# **EMPLOYEE SELF SERVE ONLINE BENEFIT ENROLLMENT**

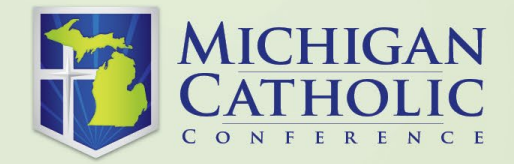

### **REGISTRATION/LOGIN**

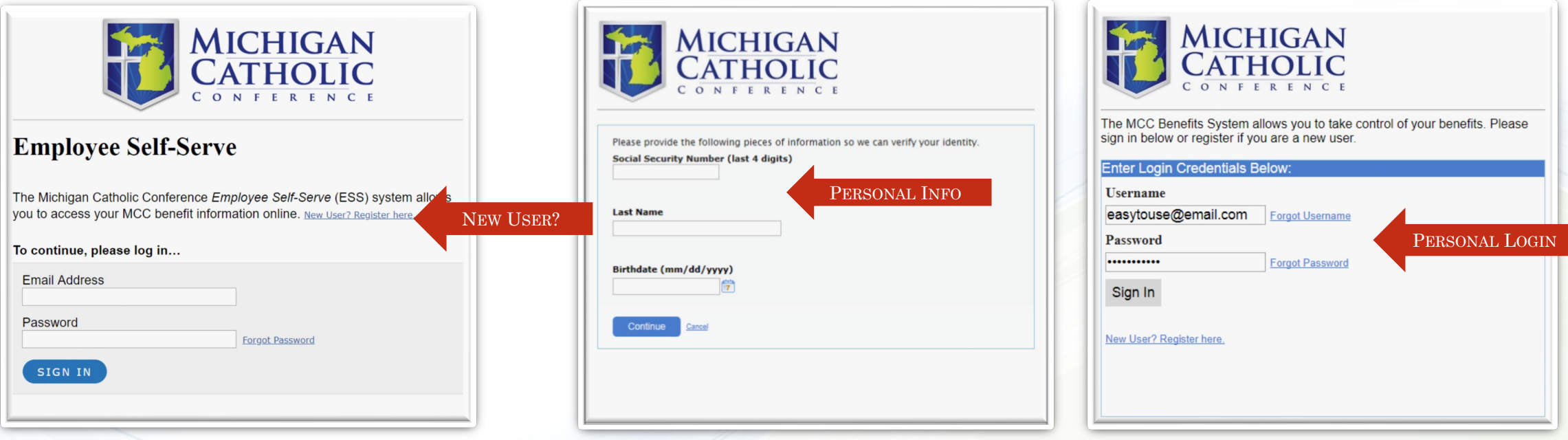

- **SELECT "NEW USER? REGISTER HERE."**
- **ENTER THE LAST FOUR DIGITS OF YOUR SSN, LAST NAME, AND BIRTHDATE**
- CLICK "CONTINUE"
- ENTER YOUR E-MAIL ADDRESS AND CHOOSE A PASSWORD
- **RETURN TO THE LOGIN SCREEN AND ENTER YOUR USERNAME AND PASSWORD**
- **CLICK "SIGN IN"**

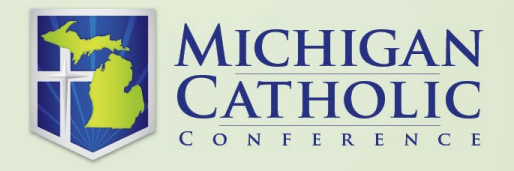

### **HOME PAGE**

#### **VIEW YOUR BENEFITS/ "YOUR BENEFITS" TAB**

SELECT TO SEE YOUR CURRENT BENEFIT ELECTIONS

#### **SUMMARY BENEFITS AND COVERAGE**

SELECT TO VIEW CURRENT BENEFIT PLANS

#### **ASK QUESTIONS**

SELECT TO SEND TO AN E-MAIL TO MCC BENEFITS TEAM. THIS CAN ALSO BE DONE BY CLICKING ON THE LINK UNDER "NEED HELP?"

#### **ENROLL**

SELECT THE "REVIEW YOUR BENEFITS" LINK ON THE UPPER RIGHT OF THE SCREEN, UNDER "MY TO DO LIST" TO BEGIN ENROLLMENT.

#### **MY PROFILE /"YOUR PROFILE" TAB** (TOP RIGHT CORNER)

SELECT TO VIEW YOUR PERSONAL PROFILE INFORMATION, CONTACT INFORMATION, AND TO CHANGE YOUR E-MAIL OR PASSWORD.

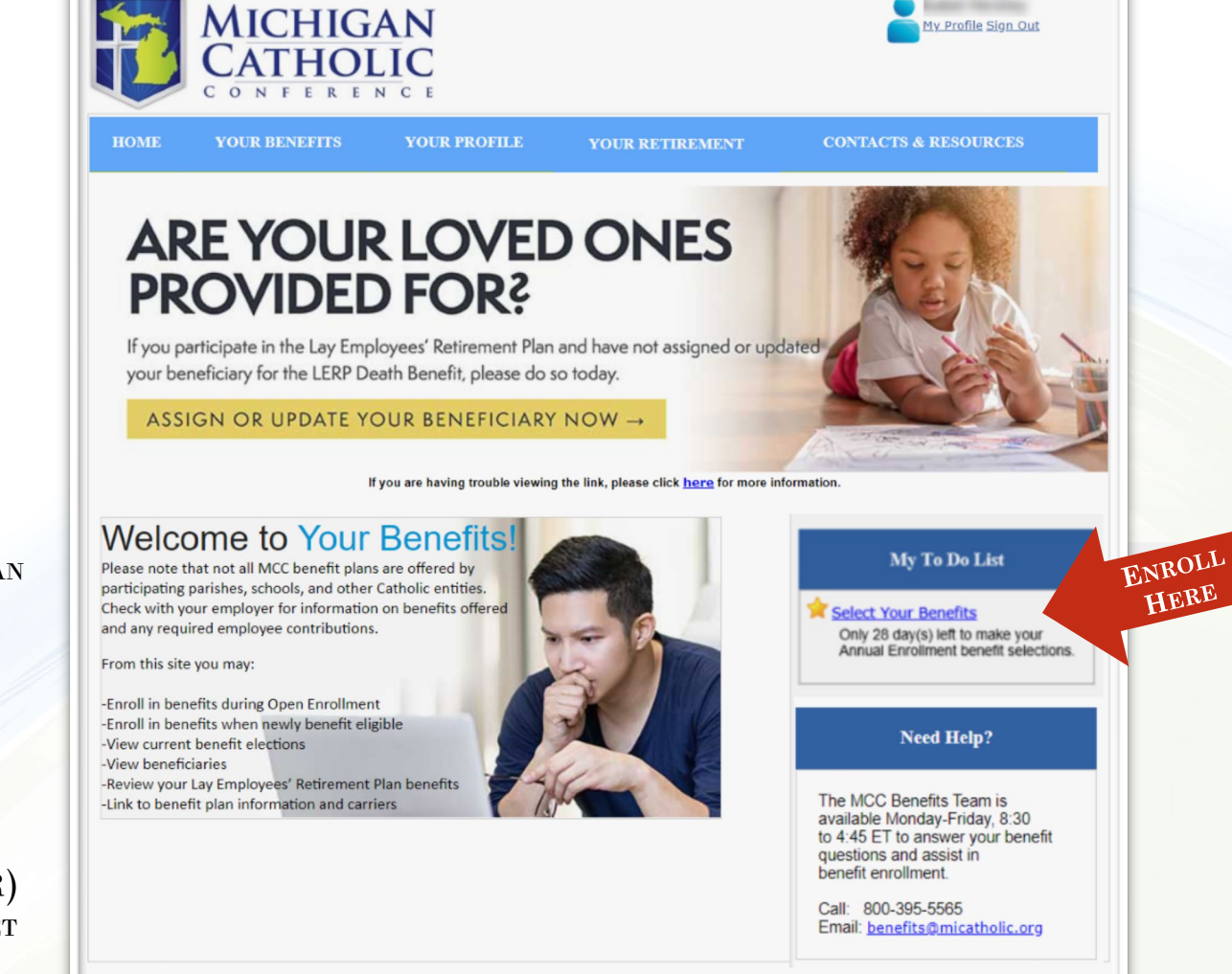

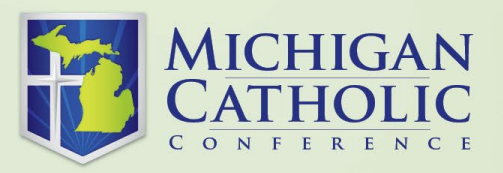

# **STEP 1: VERIFY PERSONAL INFORMATION HERE**

IF YOU ARE ALREADY ENROLLED, SKIP THIS SECTION.

CLICK "CONTINUE".

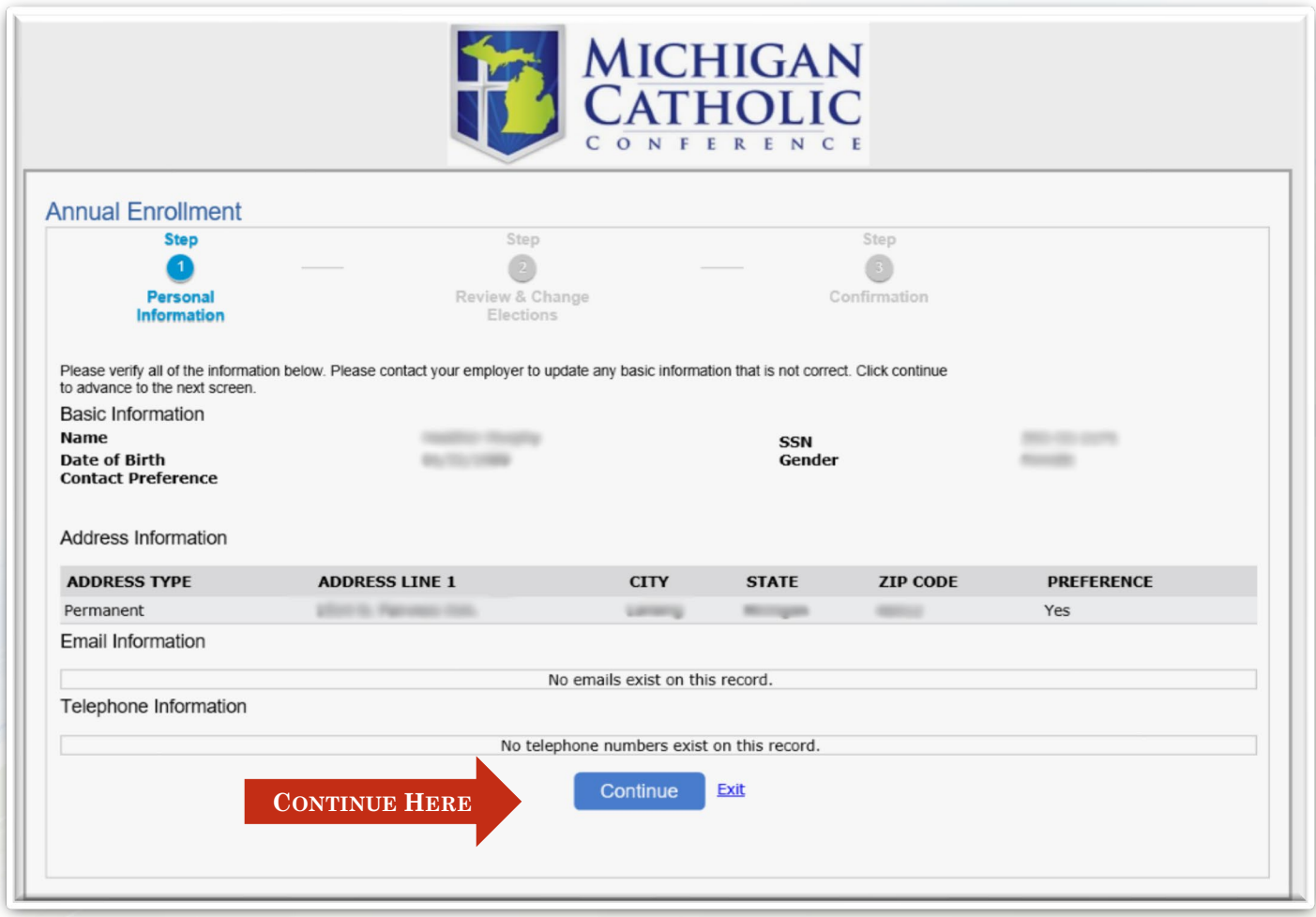

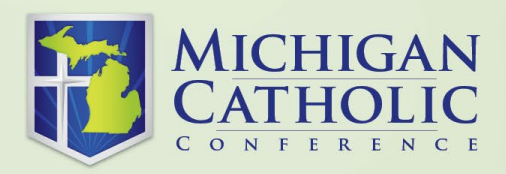

### **DEPENDENTS ON RECORD ARE LISTED; TO ADD A NEW ONE:**

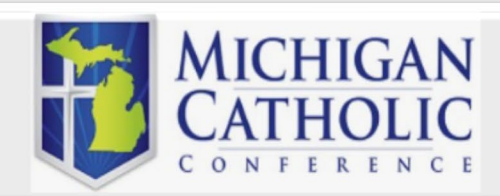

#### **Annual Enrollment**

Please verify all dependent information is correct. Dependents must be added below before they can be added to coverage

To add a dependent to coverage, you will still need to add the dependent when selecting your coverage levels. This dependent documentation will be reviewed and processed in accordance with plan terms.

Per program guidelines, a legal dependent child must be under 26 years of age to be eligible for coverage unless permanently disabled. Please contact the MCC Benefits Team if you need to add a permanently disabled dependent

If you are adding a legally domiciled adult, you will need to supply a LDA Certification (Click here for LDA Certification Form) and two of the following:

Drivers license listing a common address Tax returns listing a common address Bank, credit card or other financial or utility statements listing a common address

LDA Certification Form and supporting documents must be uploaded as one file while adding dependent information, or can be faxed to MCC at 517-372-2911.

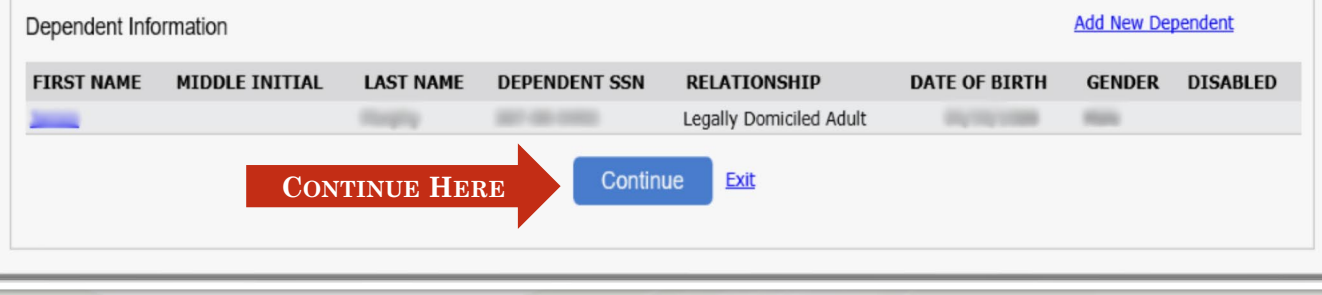

SELECT "ADD NEW DEPENDENT" DEPENDENT CHILDREN REQUIRE: CERTIFICATE OF BIRTH LEGALLY DOMICILED ADULTS REQUIRE: LDA CERTIFICATION FORM TWO (2) SUPPORTING **DOCUMENTS** COMPLETE ALL FIELDS CLICK "CONTINUE"

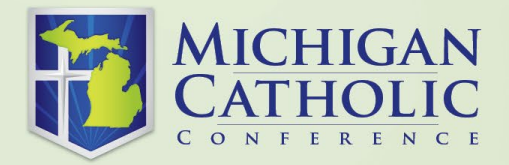

# **STEP 2 – REVIEW & CHANGE ELECTIONS**

#### **YOU MAY ONLY MAKE CHANGES TO THE FOLLOWING AREAS:**

MEDICAL. DENTAL **VISION** UPDATE BENEFICIARIES - LIFE/AD&D\* OPTIONAL LIFE DEPENDENT CHILDREN OPTIONAL LIFE HEALTHCARE FSA DEPENDENT FSA

\*LIFE/AD&D AND DISABILITY AMOUNTS ARE CALCULATED BY THE SYSTEM *AND* SUBJECT TO EMPLOYER OFFERING. CHANGES ARE NOT PERMITTED.

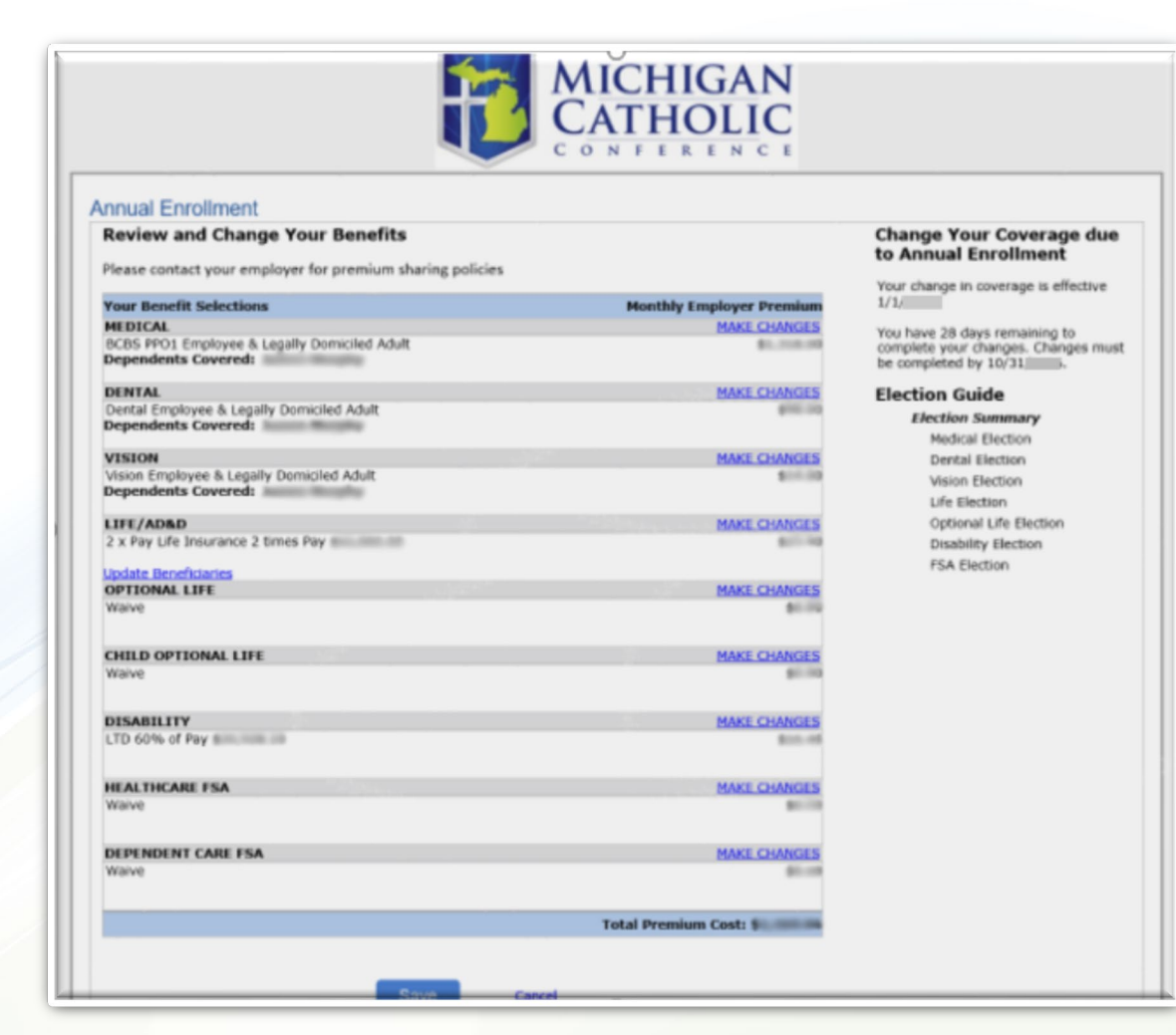

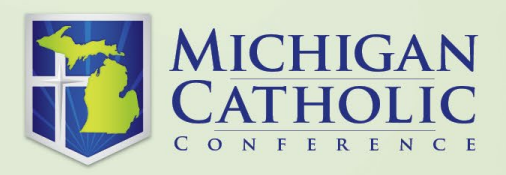

## **MAKING CHANGES: PROGRAM ELECTIONS**

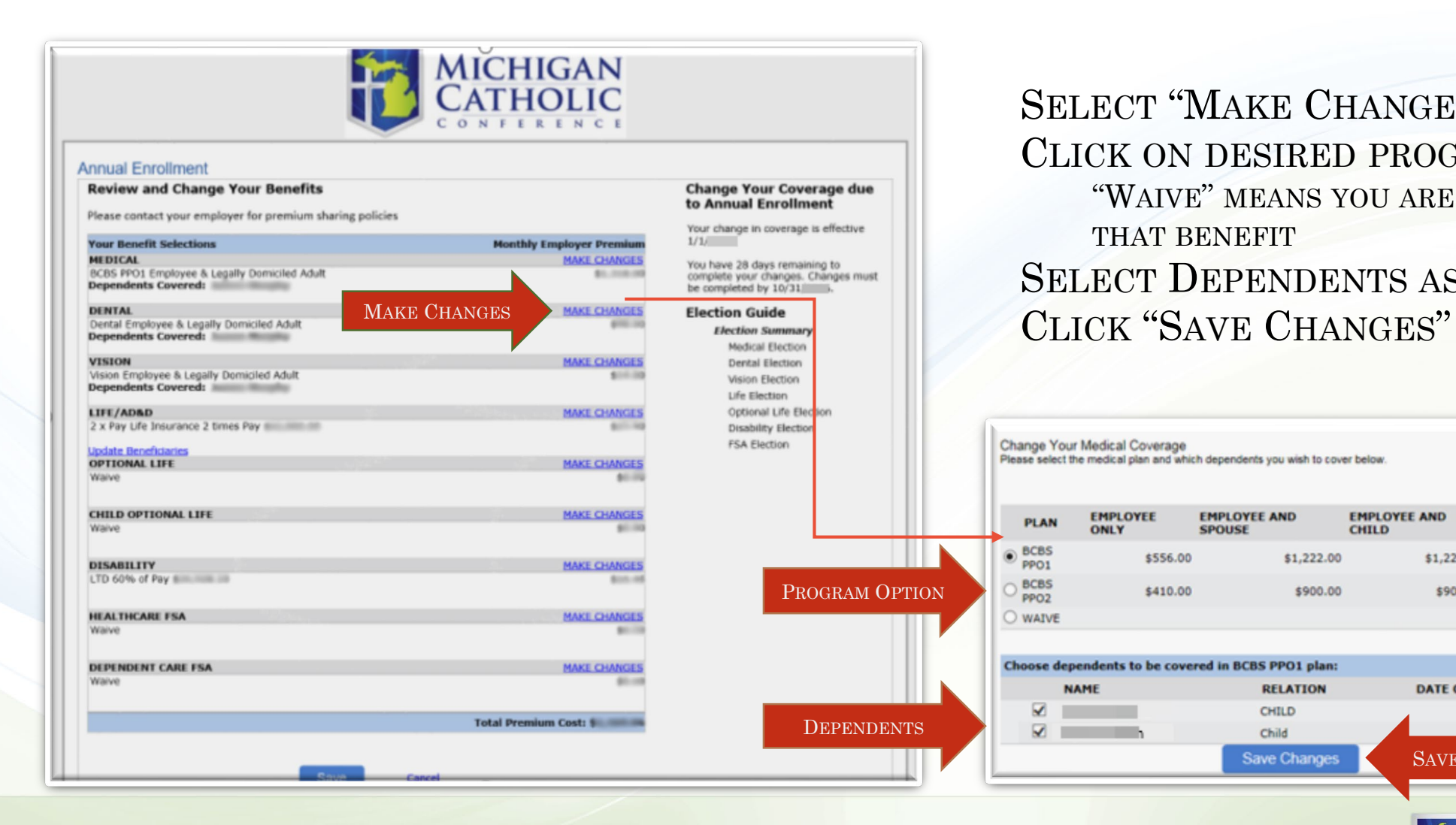

SELECT "MAKE CHANGES" CLICK ON DESIRED PROGRAM "WAIVE" MEANS YOU ARE NOT ENROLLED IN THAT BENEFIT SELECT DEPENDENTS AS DESIRED

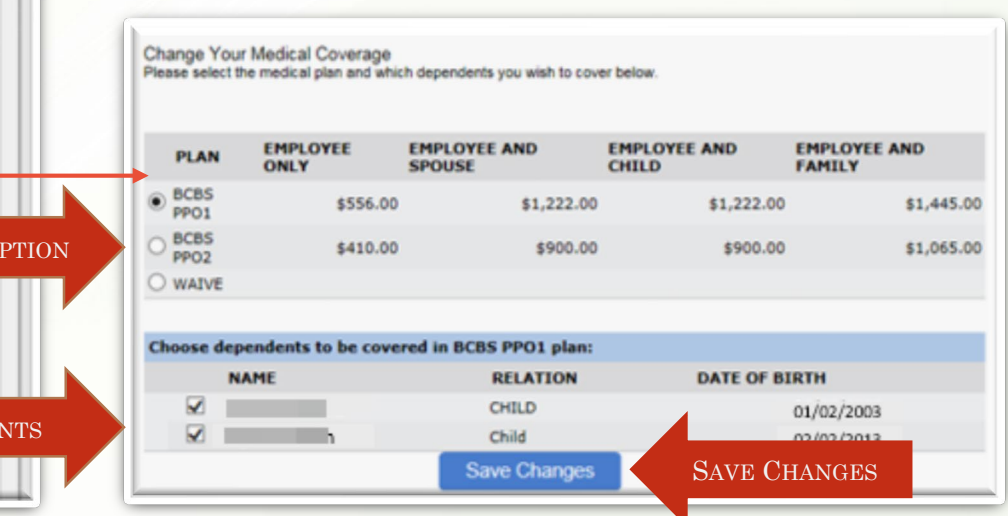

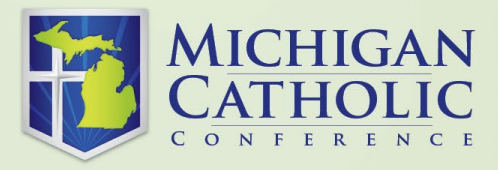

## **MAKING CHANGES: UPDATE BENEFICIARIES**

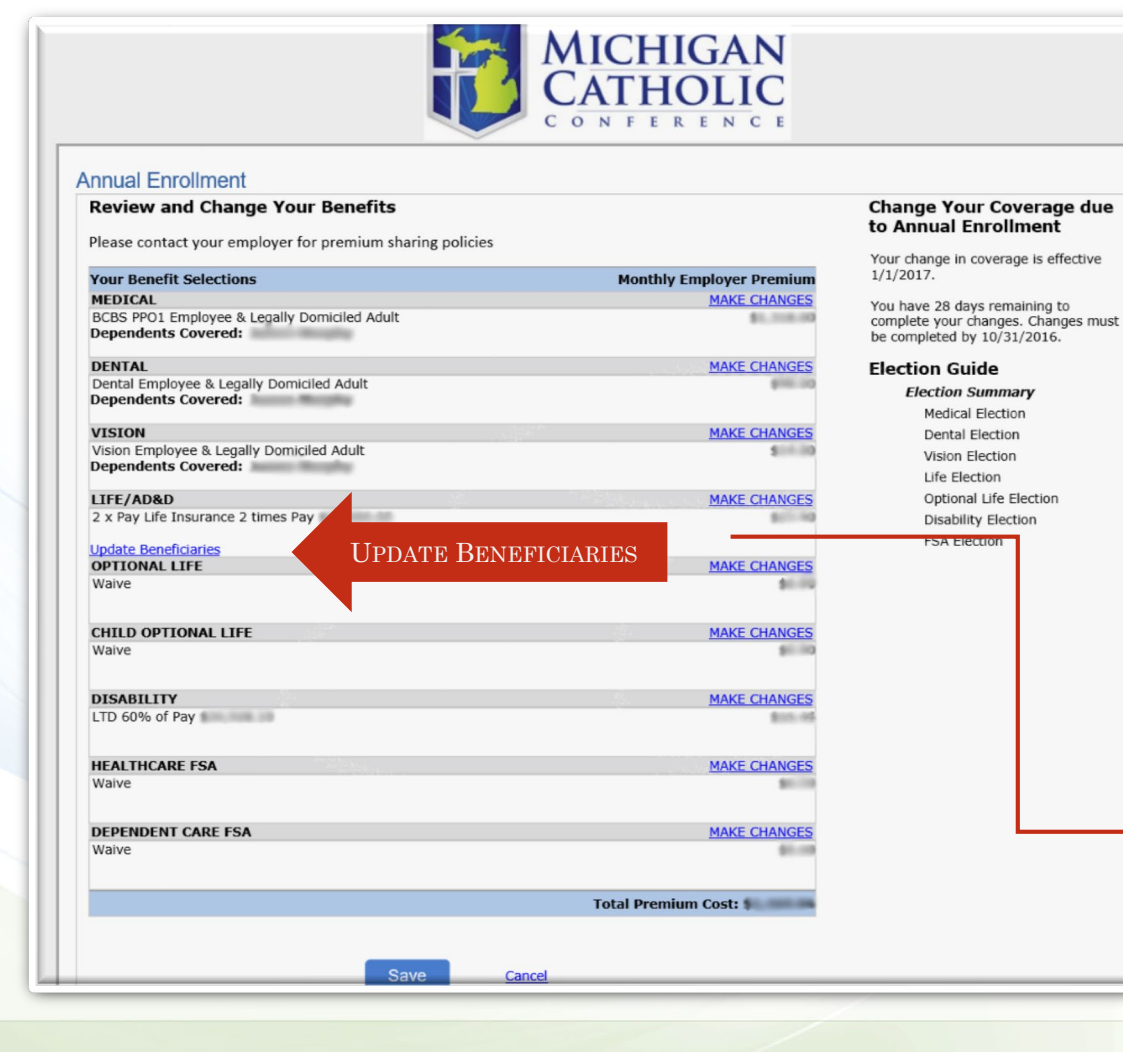

NAME OR UPDATE EXISTING BENEFICIARIES WHILE ENROLLING: SELECT "UPDATE BENEFICIARIES" SELECT FROM EXISTING ENTRIES, OR "ADD NEW BENEFICIARY" SELECT INDIVIDUAL(S) ENTER PERCENTAGE (%) CLICK "SAVE CHANGES"

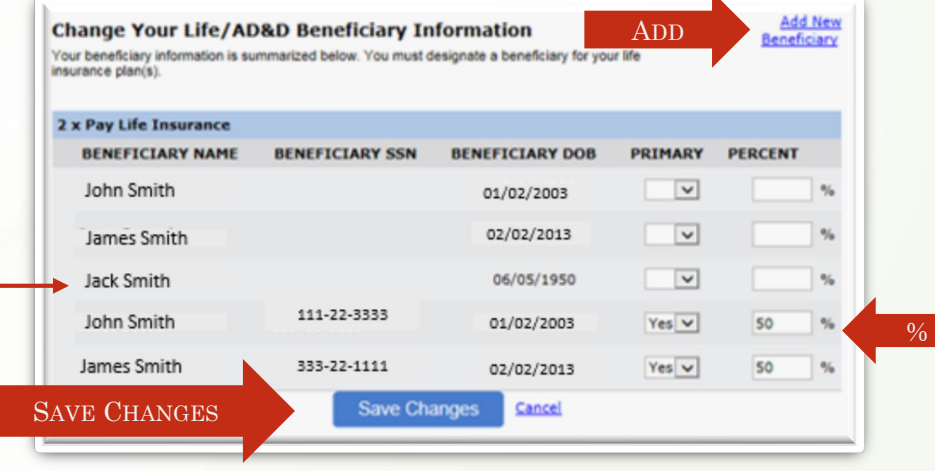

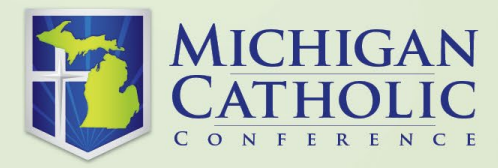

## **MAKING CHANGES: OPTIONAL LIFE**

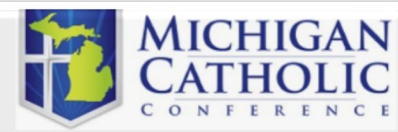

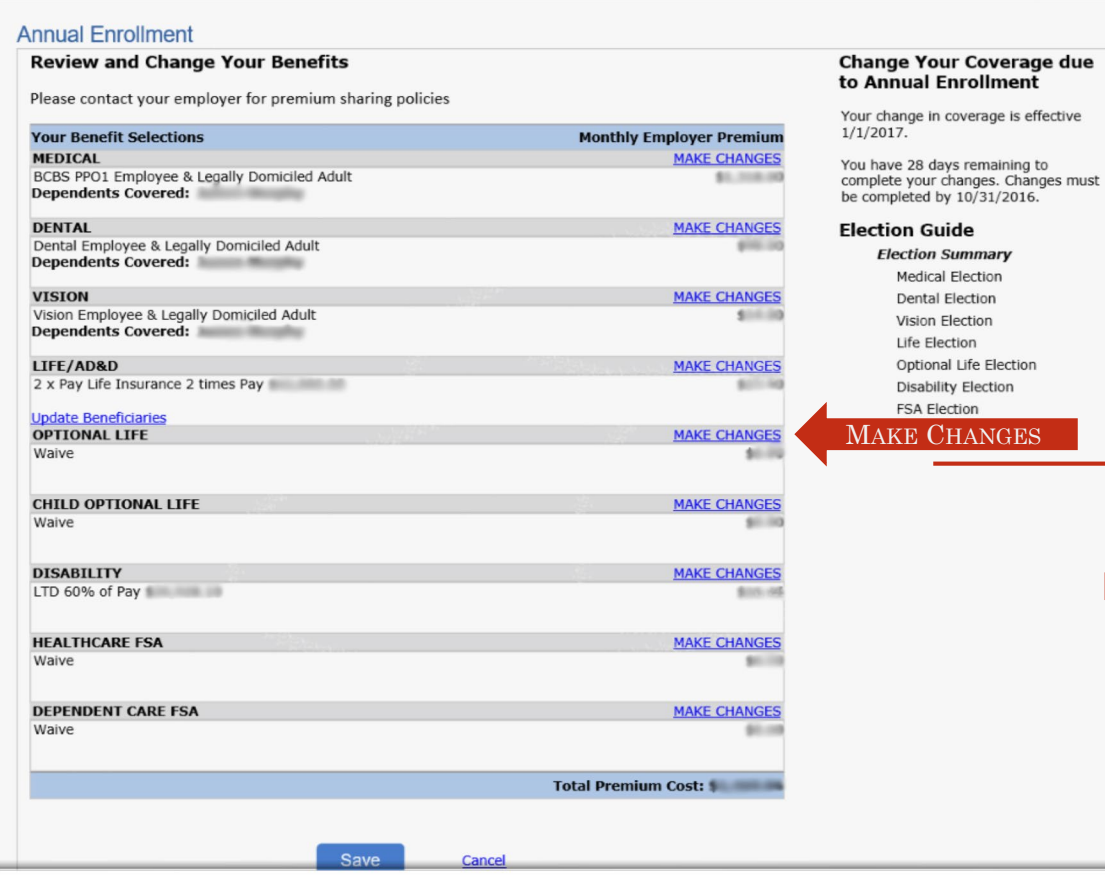

TO ELECT OPTIONAL LIFE INSURANCE DURING ENROLLMENT: SELECT "MAKE CHANGES" SELECT A COVERAGE AMOUNT\* \*YOU MUST ENROLL IN OPTIONAL LIFE IN

ORDER TO ENROLL YOUR CHILD(REN) CLICK "CONTINUE"

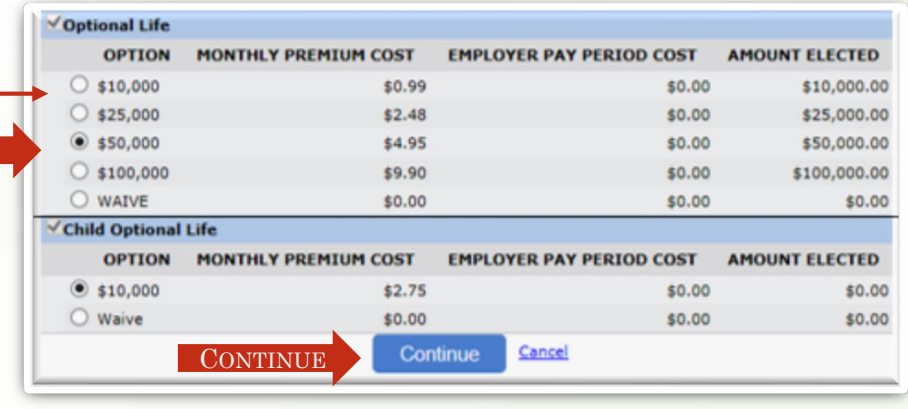

**SELECT** 

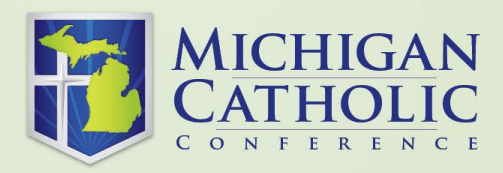

### **MAKING CHANGES: UPDATING OPTIONAL LIFE BENEFICIARIES**

#### NAME OR UPDATE EXISTING BENEFICIARIES DURING ENROLLMENT: SELECT "UPDATE BENEFICIARIES" SELECT FROM EXISTING ENTRIES, OR "ADD NEW BENEFICIARY" SELECT INDIVIDUAL(S) ENTER PERCENTAGE (%) CLICK "SAVE CHANGES"

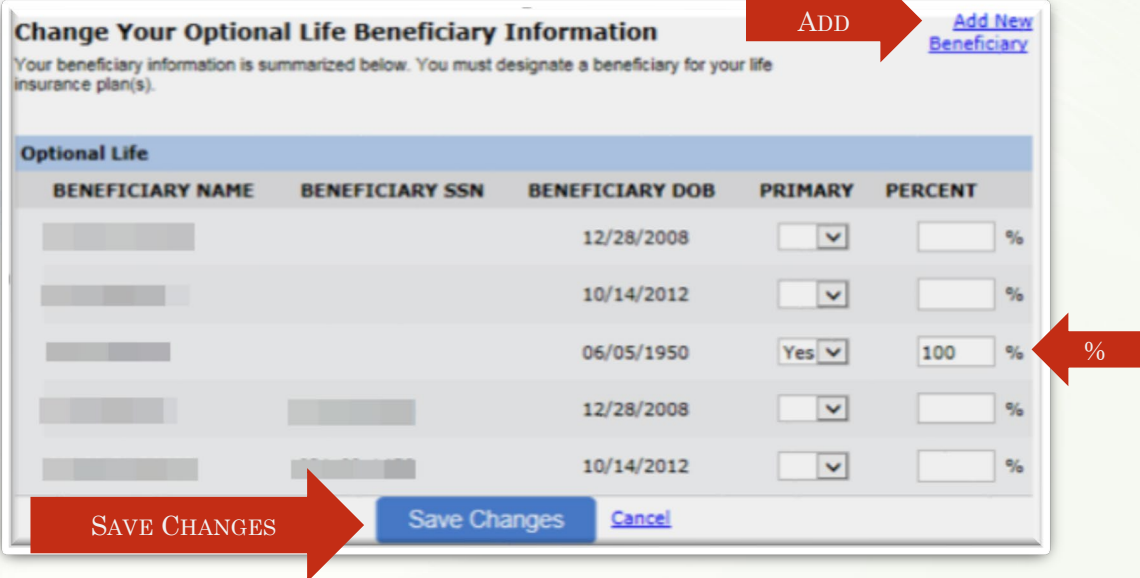

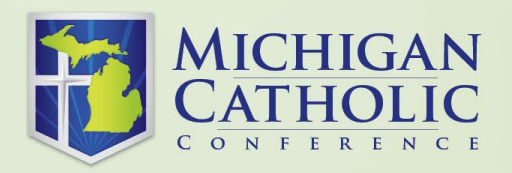

### **MAKING ANNUAL ELECTIONS TO HEALTHCARE OR DEPENDENT CARE FLEXIBLE SPENDING ACCOUNTS**

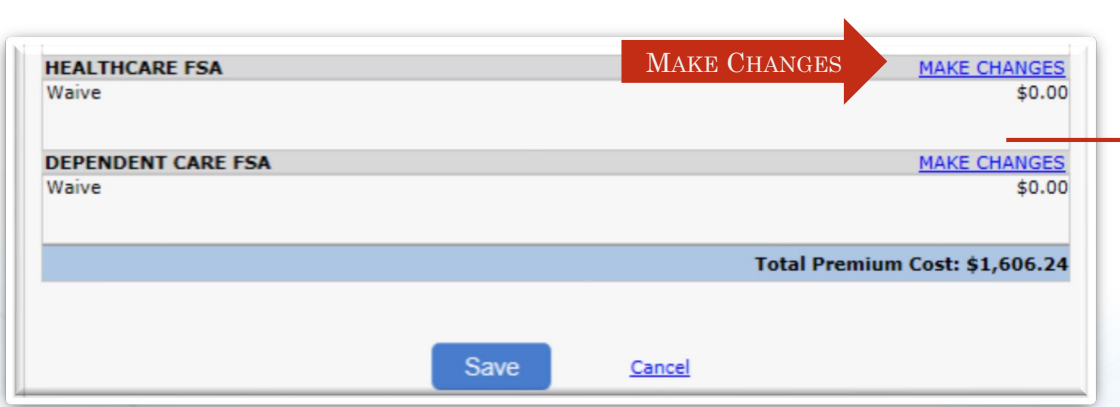

SELECT "MAKE CHANGES" TO HEALTHCARE FSA AND/OR DEPENDENT CARE FSA ENTER THE ANNUAL AMOUNT ELECTED CLICKING OUTSIDE OF THE ELECTION BOX WILL CALCULATE MONTHLY PREMIUM SAVE CHANGES

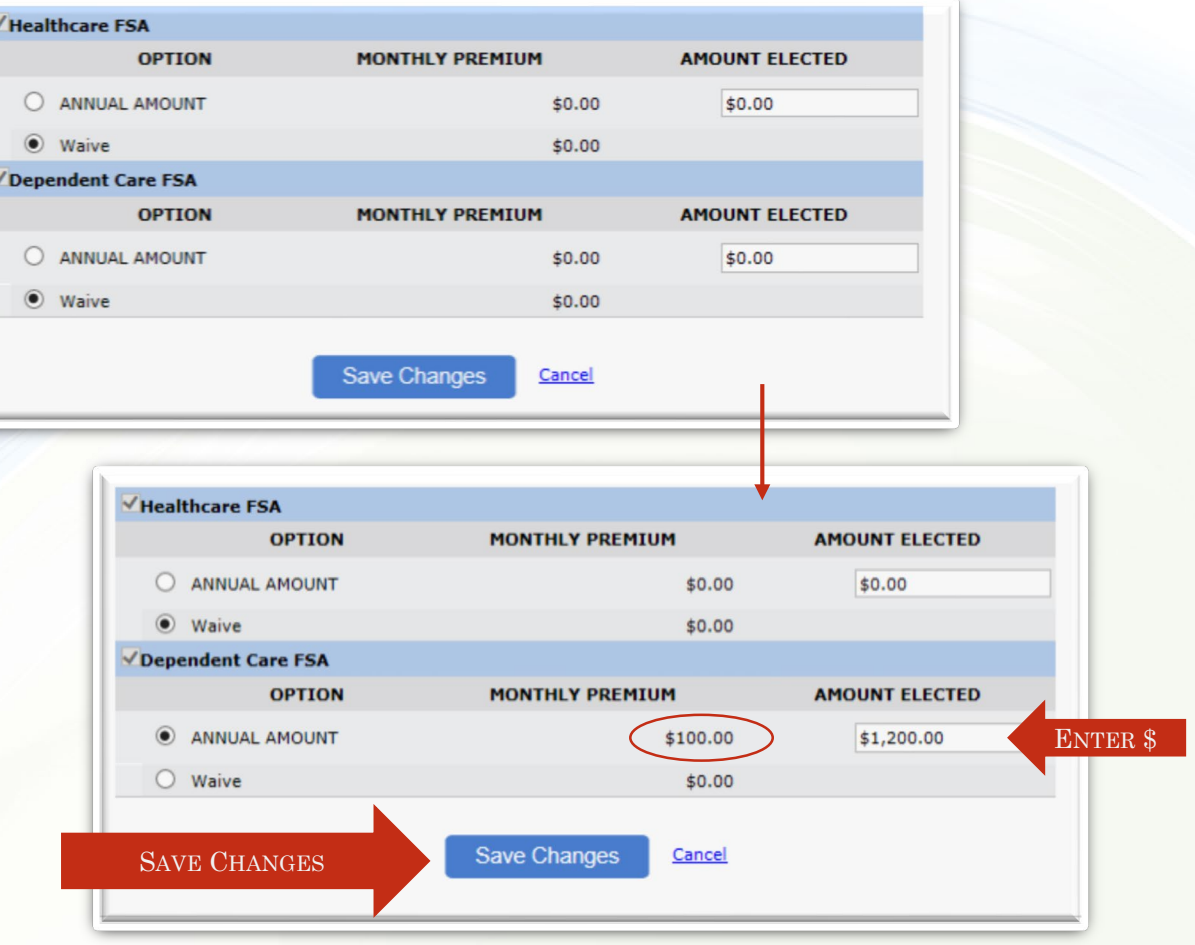

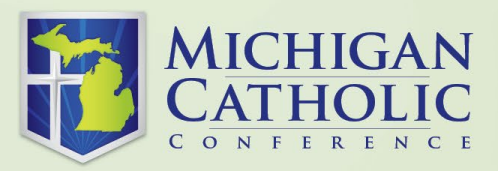

# **REVIEW AND SAVE ENROLLMENT ELECTIONS**

#### AFTER ALL ELECTIONS/UPDATES HAVE BEEN ENTERED:

VERIFY INFORMATION ON REVIEW **SCREEN** CLICK "SAVE"

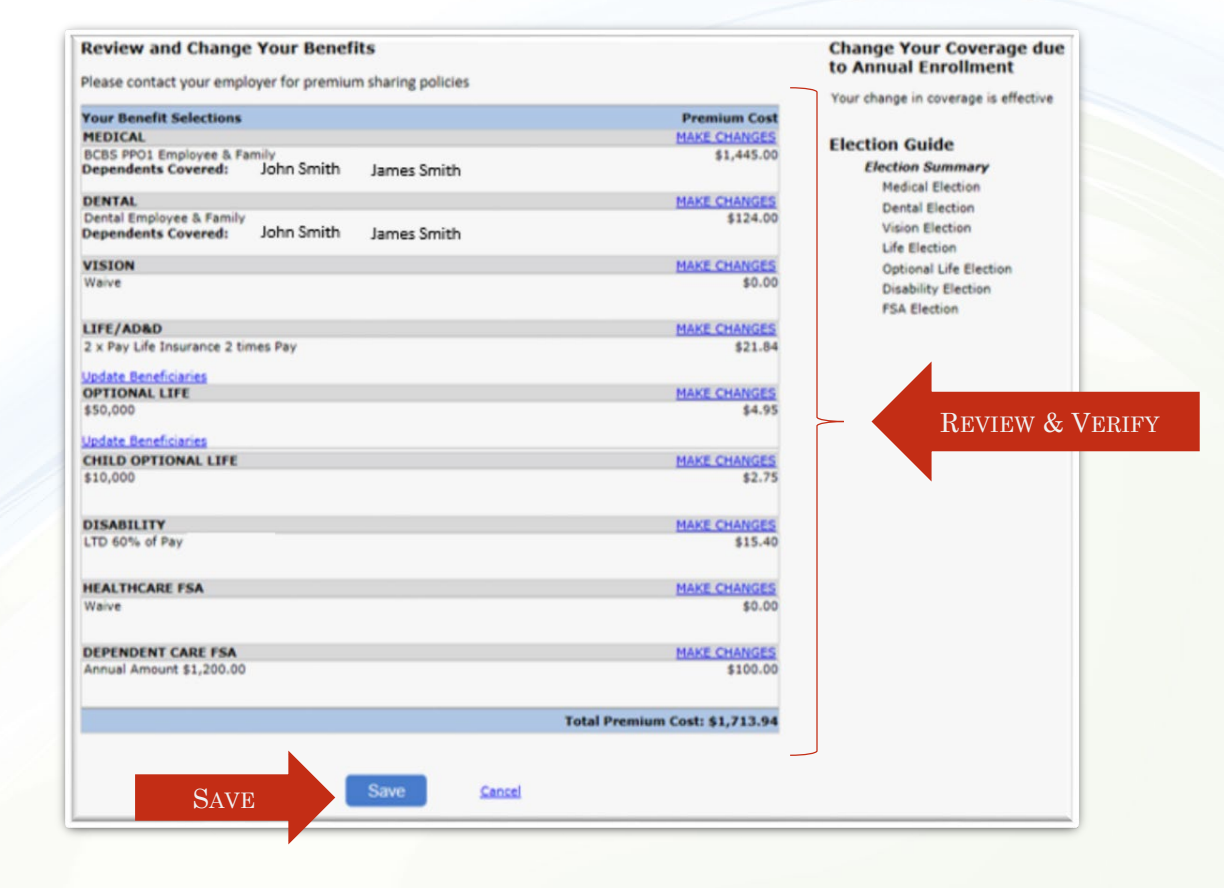

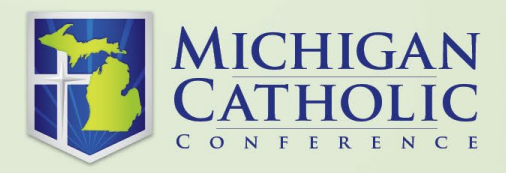

## **STEP 3 – PRINT YOUR CONFIRMATION**

THIS SCREEN SHOWS YOUR UPDATED BENEFIT PLAN ELECTIONS. **PLEASE PRINT THIS SCREEN AS CONFIRMATION OF YOUR BENEFIT ELECTIONS.** YOUR EMPLOYER WILL RECEIVE A CHANGE REPORT WHICH WILL REFLECT YOUR BENEFIT CHANGES.

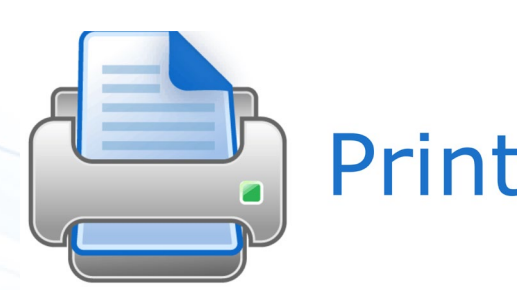

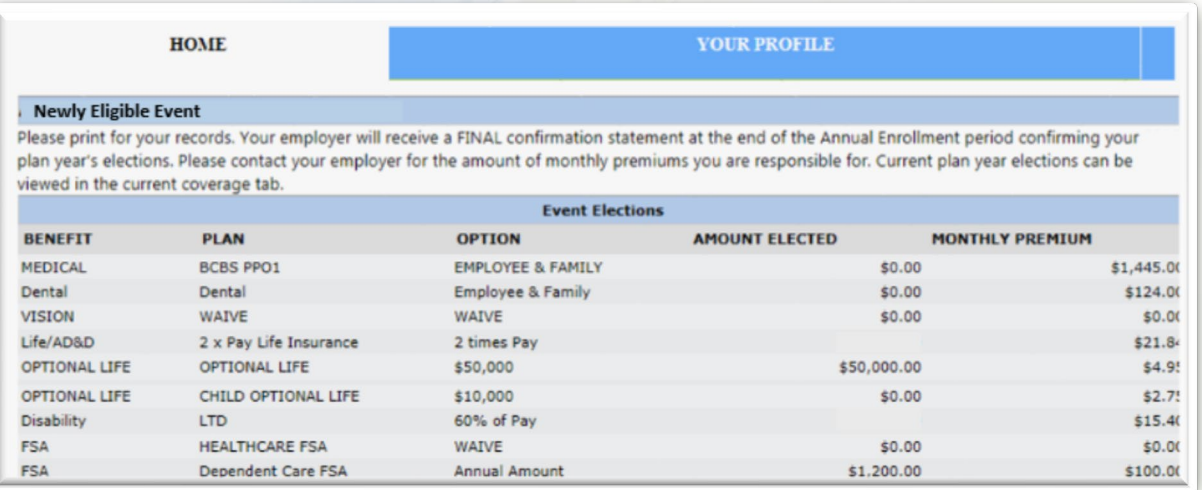

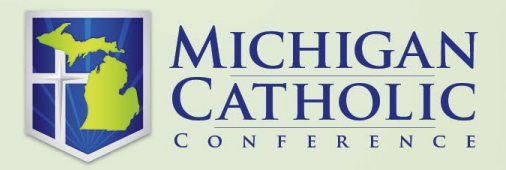

### THANK YOU FOR USING EMPLOYEE SELF SERVE FOR ONLINE BENEFIT ENROLLMENT

## QUESTIONS? CALL: 800-395-5565 OR E-MAIL: [benefits@micatholic.org](mailto:benefits@micatholic.org)

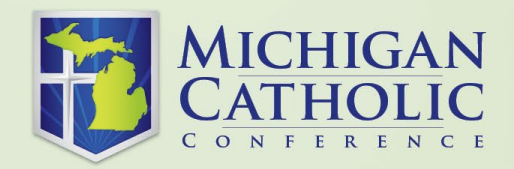